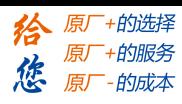

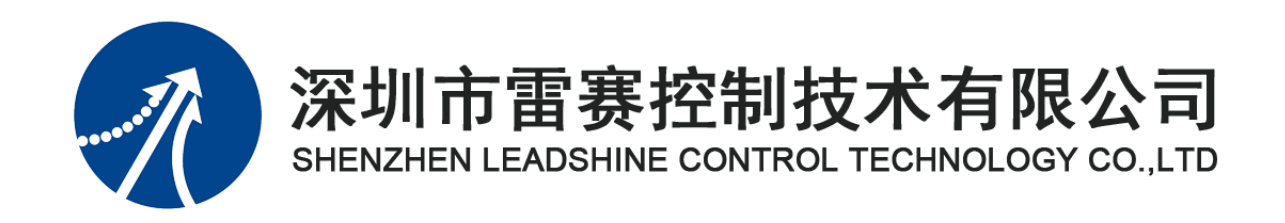

# **EM32DX-E1 IO** 扩展模块

# 用户使用手册

Version 2.0

# **2017** 年 **7** 月 **7** 日

©Copyright 2017 Leadshine Technology Co., Ltd.

All Rights Reserved.

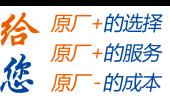

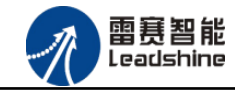

本手册版权归深圳市雷赛控制技术有限公司所有,未经本公司书面许可,任何人不得翻印、 翻译和抄袭本手册中的任何内容。

本手册中的信息资料仅供参考。由于改进设计和功能等原因,雷赛公司保留对本资料的最 终解释权,内容如有更改,恕不另行通知。

调试机器要注意安全!用户必须在机器中设计有效的安全保护装置,在软件中 加入出错处理程序。否则所造成的损失,雷赛公司没有义务或责任负责。

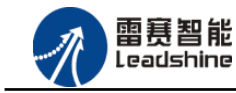

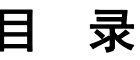

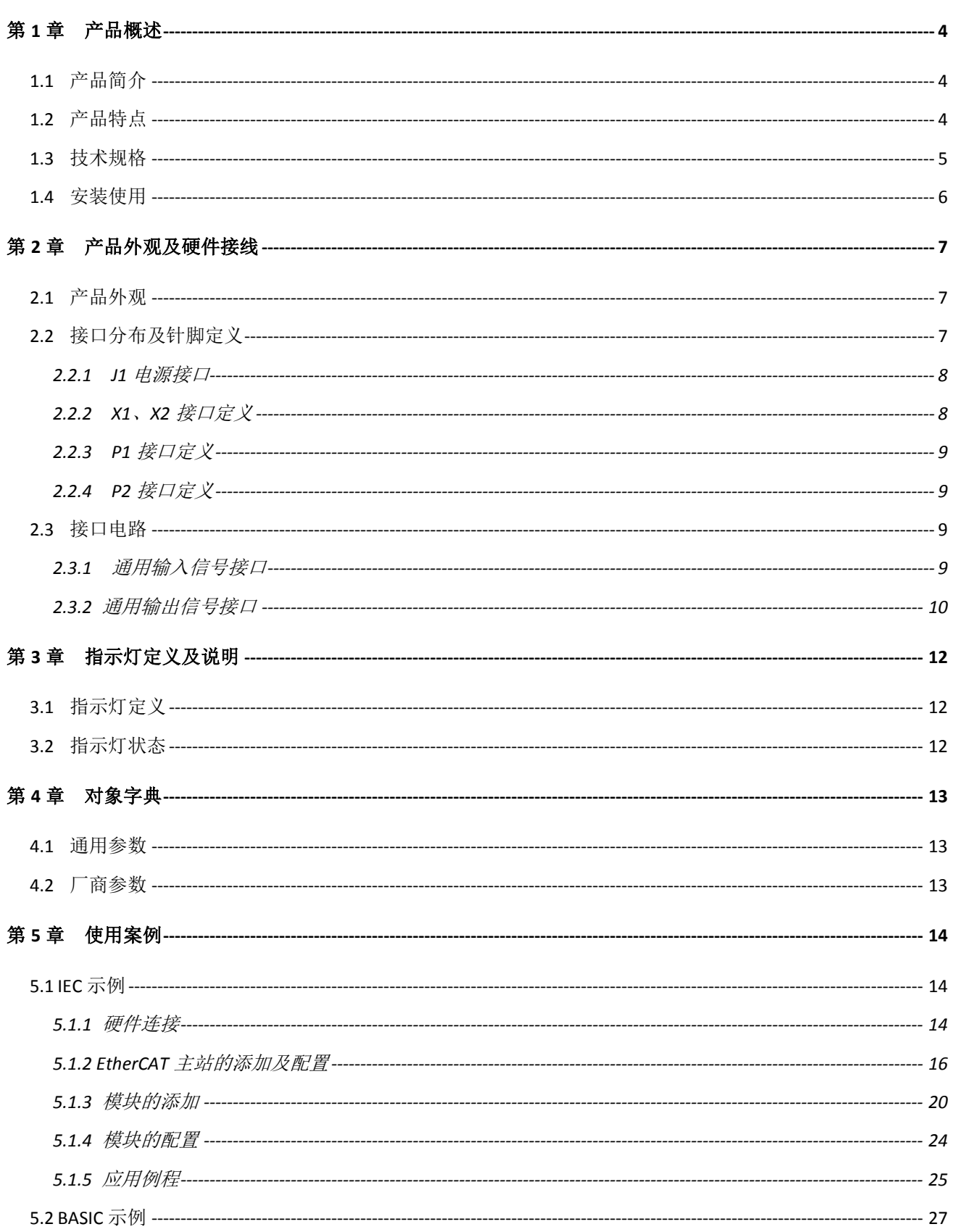

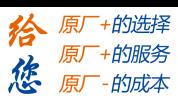

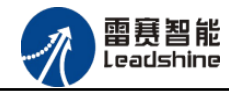

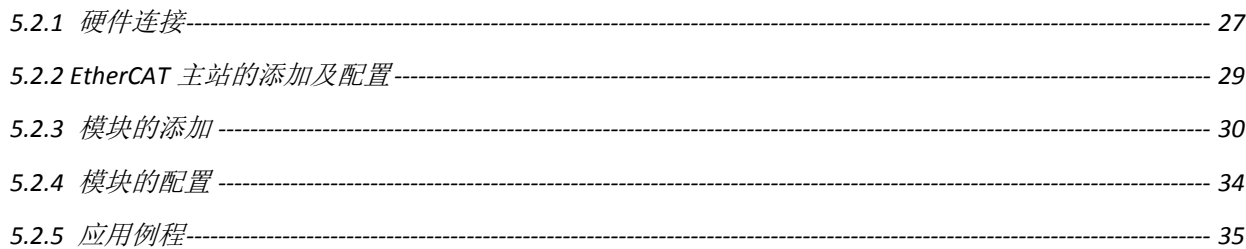

<span id="page-4-0"></span>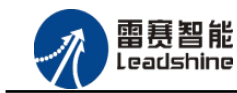

「+的选择 +的服务

原厂

# 第 **1** 章产品概述

## <span id="page-4-1"></span>1.1 产品简介

雷赛 EM32DX-E1 模块是一款基于 ASIC 技术的高性能、高可靠性的 EtherCAT 总线 IO 扩 展模块,具有 16 路通用输入接口和 16 路通用输出接口。输入输出接口均采用光电隔离和滤波 技术,可以有效隔离外部电路的干扰,以提高系统的可靠性。

EM32DX-E1 主要用于与雷赛公司的支持 EtherCAT 总线通讯的控制卡和控制器配套使用。

## <span id="page-4-2"></span>1.2 产品特点

- ① 16 路通用输入:提供光电隔离、抗干扰滤波。
- ② 16 路通用输出:提供光电隔离、抗干扰滤波。
- ③ 内部 24V 隔离电源,具有直流滤波器。
- ④ 铁壳安装,插拔式接线端子。

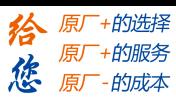

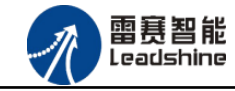

# <span id="page-5-0"></span>1.3 技术规格

EM32DX-E1 IO 扩展模块的主要规格指标如下:

表 1.1 EM32DX-C1 规格指标

|              | 输入特性                                              | 输出特性             |                   |  |  |  |
|--------------|---------------------------------------------------|------------------|-------------------|--|--|--|
| IO 端子排       | 直插                                                | IO 端子排           | 直插                |  |  |  |
| 输入通道数        | 16 路                                              | 输出通道数            | 16 路              |  |  |  |
| 指示灯          | 1个绿色 LED/通道                                       | 指示灯              | 1个绿色 LED/通道       |  |  |  |
| 输入类型         | 低电平输入有效                                           | 输出类型             | 漏型输出, 低电平有效       |  |  |  |
| 输入电压         | $21 - 27V$ DC                                     | 负载电压             | $21 - 27V$ DC     |  |  |  |
| 额定输入电压       | 24V DC                                            | 输出电流             | 300mA/通道          |  |  |  |
| 最大连续电压       | 30V DC                                            | 漏电流              | 最大 8uA/通道         |  |  |  |
| 浪涌           | 35V DC, 500ms                                     | 浪涌电流             | 2A, 100ms         |  |  |  |
| 导通电流         | ≥4.2mA(15V) 典型值 6.9<br>mA(24V)                    |                  |                   |  |  |  |
| 关断电流         | $\leq$ 1.2mA(5V)                                  |                  |                   |  |  |  |
| 光隔离          | 500V AC, 1 Minute                                 | 光隔离              | 500V AC, 1 Minute |  |  |  |
| 隔离组数         | 16组, 单独隔离/通道                                      | 隔离组数             | 16组, 单独隔离/通道      |  |  |  |
| 运行环境         |                                                   |                  |                   |  |  |  |
| 环境温度         |                                                   | 水平安装: 0~55 °C    |                   |  |  |  |
|              | 垂直安装: 0~45 ℃                                      |                  |                   |  |  |  |
| 相对湿度         | 95%无凝结                                            |                  |                   |  |  |  |
| 运输/存储环境      |                                                   |                  |                   |  |  |  |
| 运输/存储温度      |                                                   | $-20 \sim 70$ °C |                   |  |  |  |
| 自由落体         | 0.3 m, 5 次, 产品包装                                  |                  |                   |  |  |  |
| EN60068-2-32 |                                                   |                  |                   |  |  |  |
| 相对湿度         | 95%无凝结                                            |                  |                   |  |  |  |
| 电磁兼容性        |                                                   |                  |                   |  |  |  |
| 静电放电 EN      |                                                   |                  |                   |  |  |  |
| 61000-4-2    | ±8 kV, 对所有表面的空气放电 ±4 kV, 对暴露导电表面的接触放电             |                  |                   |  |  |  |
| 快速瞬变脉冲       | ±2 kV, 5 kHz, 到交流和直流系统电源的耦合网络 ±2 kV, 5 kHz, 到 I/O |                  |                   |  |  |  |
| EN 61000-4-4 | 的耦合夹                                              |                  |                   |  |  |  |

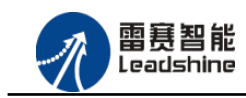

原厂+的选择 原厂+的服务

的成本

德 原厂

# <span id="page-6-0"></span>1.4 安装使用

EM32DX-E1 IO 扩展模块采用定位孔的方式安装,安装尺寸如图 1.1、1.2 所示(单位均为 mm):

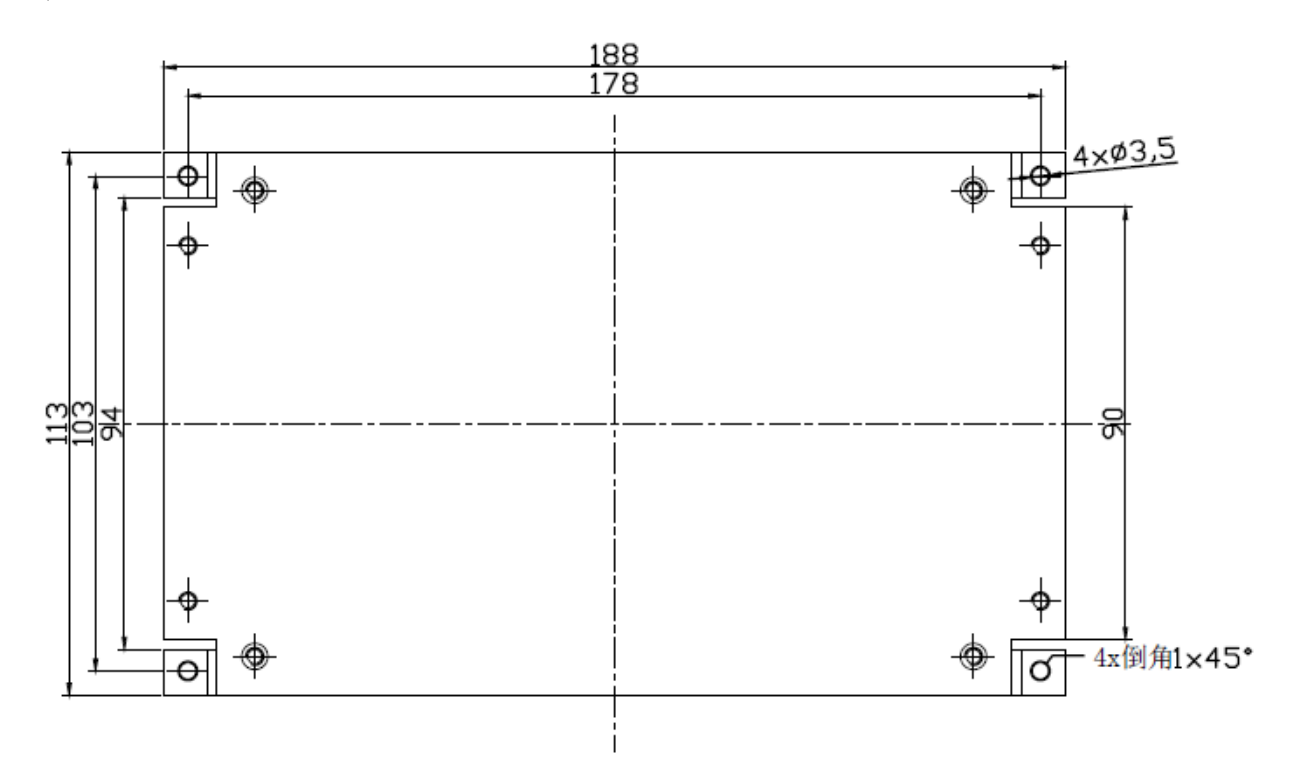

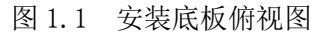

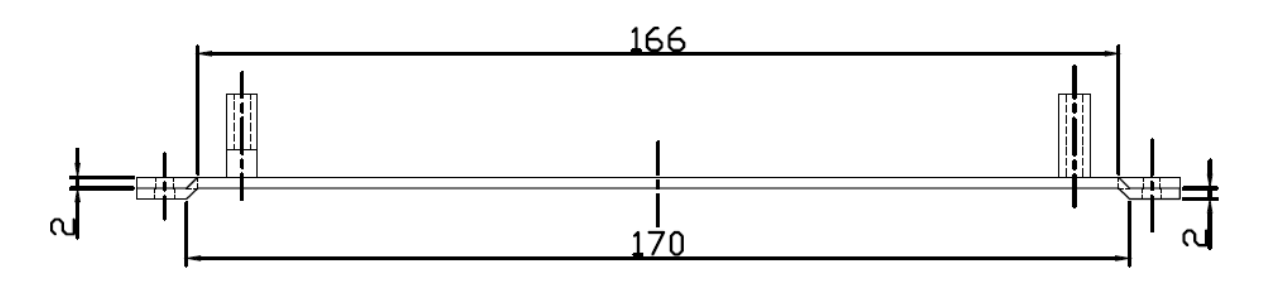

图 1.2 安装底板正视图

<span id="page-7-0"></span>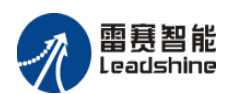

-的选择 的服务

# 第 **2** 章产品外观及硬件接线

# <span id="page-7-1"></span>2.1 产品外观

EM32DX-E1 IO 扩展模块提供 16 路输入接口和 16 路输出接口,带有两个立式 RJ45 型 EtherCAT 扩展口,产品外观如图 2.1 所示。

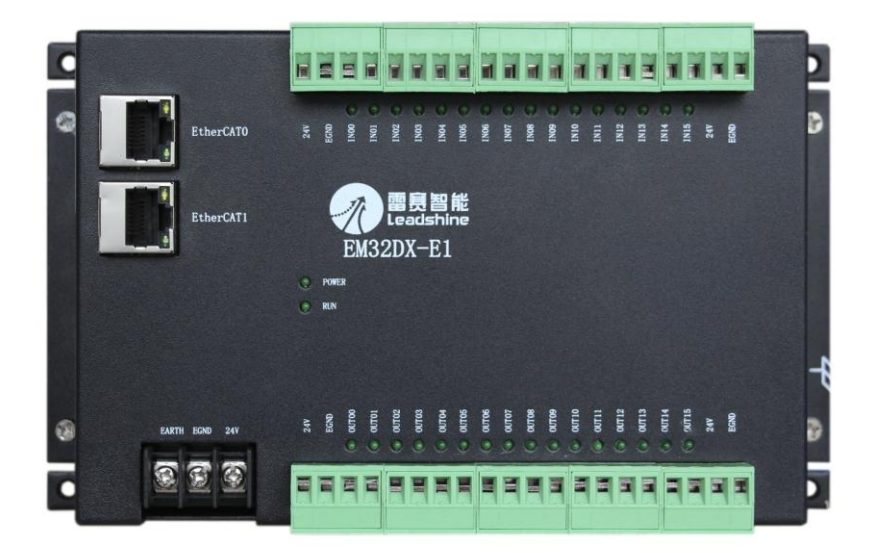

图 2.1 EM32DX-E1 IO扩展模块外观图

## <span id="page-7-2"></span>2.2 接口分布及针脚定义

EM32DX-E1 IO 扩展模块硬件接口分布如图 2.2 所示,其接口定义表如表 2.1 所示。

| 名称             | 功能介绍            |
|----------------|-----------------|
| J1             | 直流 24V 电源输入     |
| X1             | EtherCAT0 总线接口  |
| X <sub>2</sub> | EtherCAT1 总线接口  |
| P1             | 通用输入 IN0~IN15   |
| P2             | 通用输出 OUT0~OUT15 |

表 2.1 接口功能简述

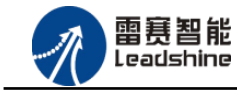

原厂+的选择 +的服务

的成本

原厂

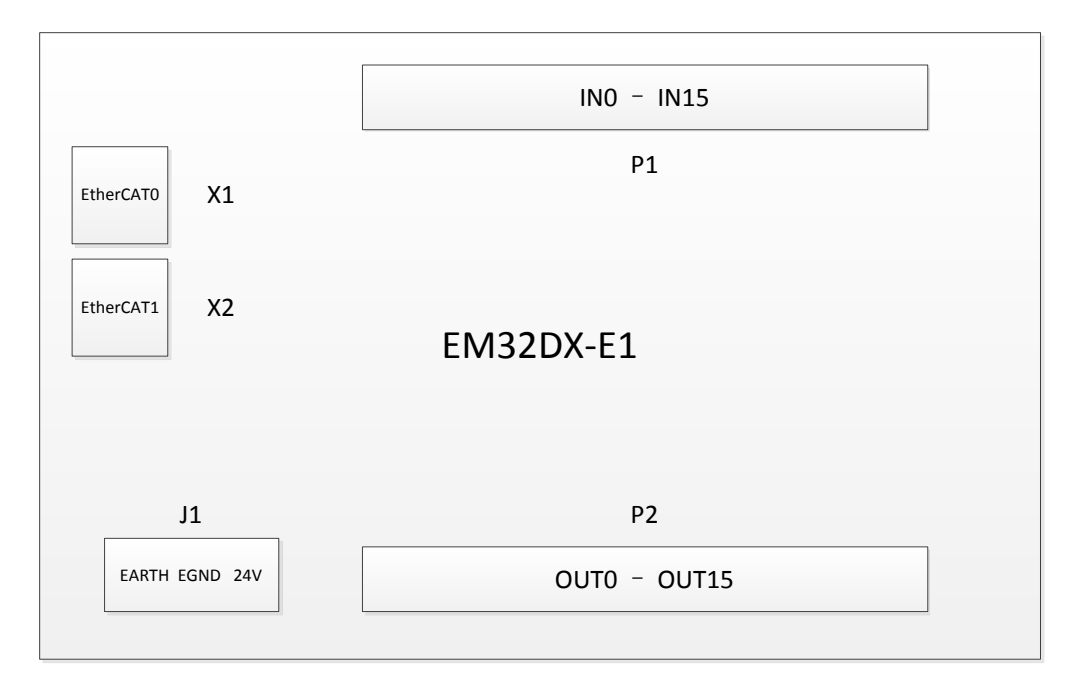

图 2.2 EM32DX-E1 EtherCAT总线IO扩展模块接口图

<span id="page-8-0"></span>2.2.1 J1 电源接口

J1 为 24V 电源输入接口,标有 24V 的端子接+24V,标有 EGND 的端子接外部电源地。 EARTH 为外壳地接口。

<span id="page-8-1"></span>2.2.2 X1、X2 接口定义

接口 X1、X2 是 EtherCAT 总线接口, 采用 RJ45 端子, 其引脚号和信号对应关系见表 2.2 所示:

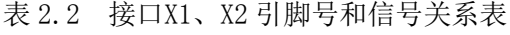

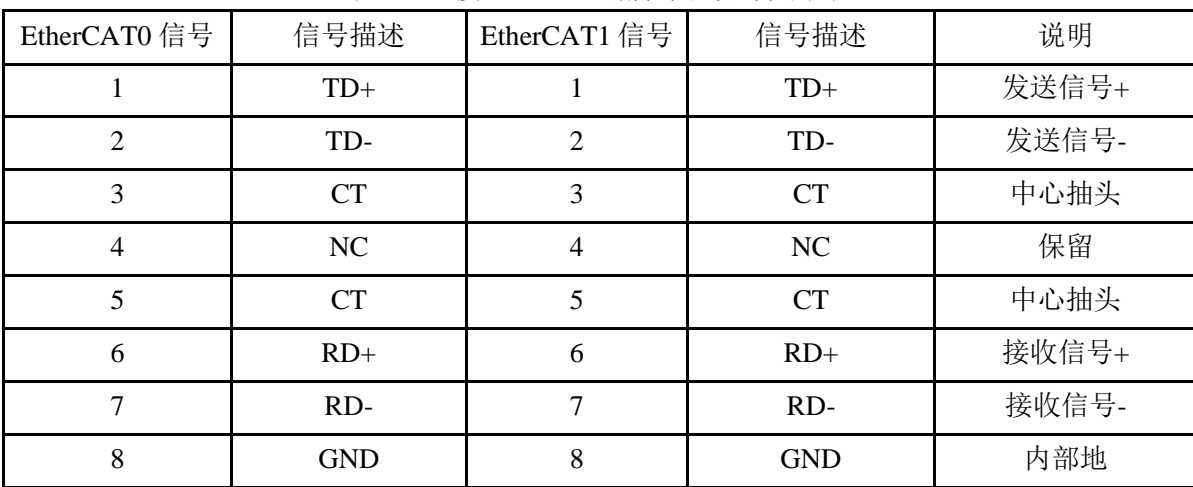

[www.leadtronker.com](http://www.leadtronker.com)

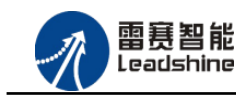

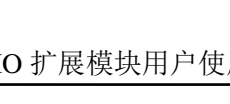

-的选择 的服务

原

# <span id="page-9-0"></span>2.2.3 P1 接口定义

P0 接口具有 16 路通用输入(IN0-IN15), 对应的引脚分布如下:

|     |             | ⌒<br>ັ          |     |     | r   | <br>⊥ J |      | $\overline{\phantom{a}}$ | 18   | 19  | 20          |
|-----|-------------|-----------------|-----|-----|-----|---------|------|--------------------------|------|-----|-------------|
| 24V | <b>EGND</b> | IN <sub>0</sub> | IN1 | IN2 | IN3 | IN12    | IN13 | IN14                     | IN15 | 24V | <b>EGND</b> |

# <span id="page-9-1"></span>2.2.4 P2 接口定义

P1 接口具有 16 路通用输出(OUT0-OUT15), 对应的引脚分布如下:

|     | ∸           |                  |      | ັ    | <br>16            |       | 18                | 19  | $\overline{C}$<br>∠∪ |
|-----|-------------|------------------|------|------|-------------------|-------|-------------------|-----|----------------------|
| 24V | <b>EGND</b> | OUT <sub>0</sub> | OUT1 | OUT2 | OUT <sub>13</sub> | OUT14 | OUT <sub>15</sub> | 24V | <b>EGND</b>          |

# <span id="page-9-2"></span>2.3 接口电路

<span id="page-9-3"></span>2.3.1 通用输入信号接口

EM32DX-E1 IO 扩展模块为用户提供 16 路通用数字输入接口,用于开关信号、传感器信 号或其它信号的输入。其接口电路加有光电隔离元件,可以有效隔离外部电路的干扰,以提高 系统的可靠性。其输入接口接线图如图 2.3 所示:

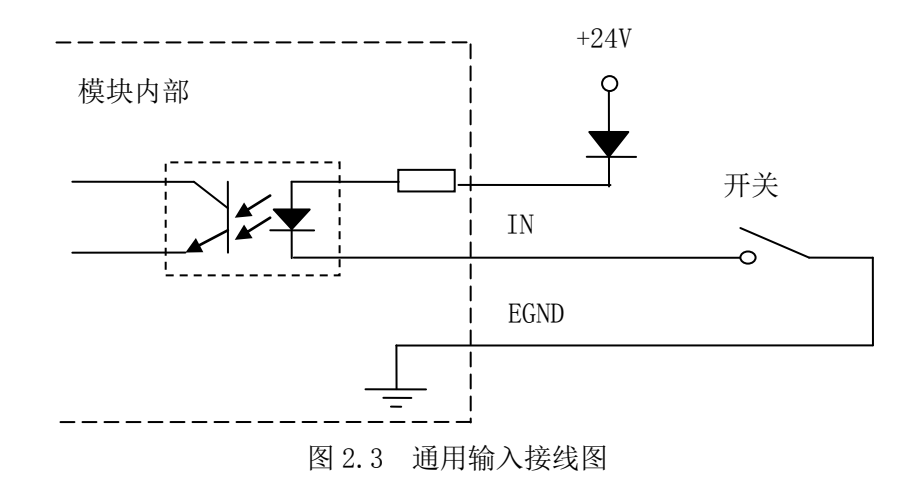

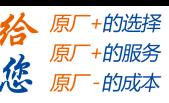

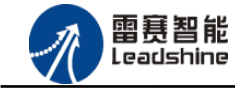

<span id="page-10-0"></span>2.3.2 通用输出信号接口

EM32DX-E1 IO 扩展模块为用户提供了 16 路通用数字输出接口, 由 MOS 管驱动, 单路输 出电流可达 0.3A,可用于对继电器、电磁阀、信号灯或其它设备的控制。其接口电路都加有 光电隔离元件,可以有效隔离外部电路的干扰,提高了系统的可靠性。输出电路采用 OD 设计, 上电默认 MOS 管关断。模块通用数字输出信号控制常用元器件的接法如下:

(1)通用发光二极管

通用数字输出接口控制发光二极管时,需要接一限流电阻 R,限制电流在 10ma 左右, 电 阻值大约在 2K 到 5K 左右, 根据使用的电源来选择, 电压越高, 使用的电阻值越大些。接线 图如图 2.4 所示:

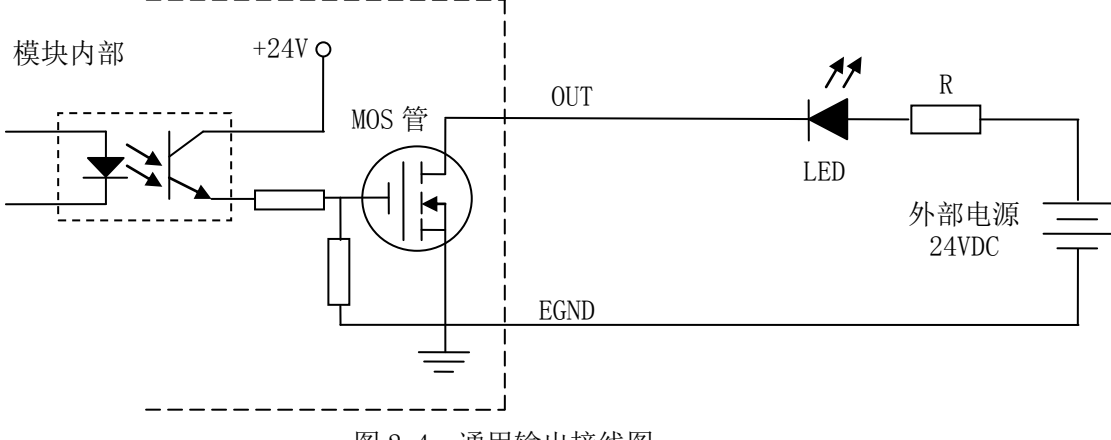

图 2.4 通用输出接线图

(2)灯丝型指示灯:

通用数字输出端口控制灯丝型指示灯时,为提高指示灯的寿命,需要接预热电阻 R, 电阻 值的大小,以电阻接上后输出口无输出时,灯不亮为原则。接线图如图 2.5 所示:

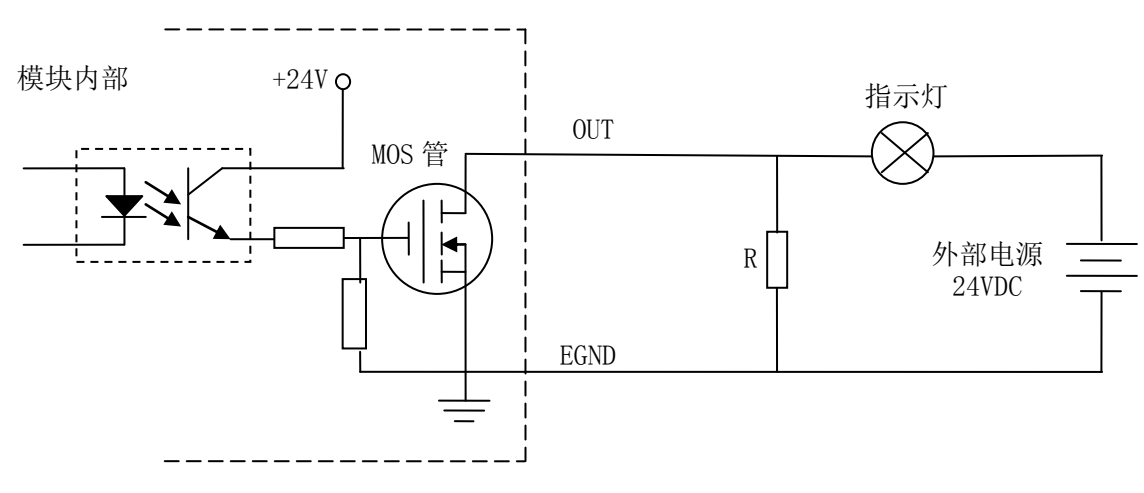

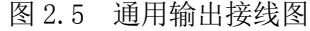

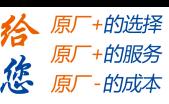

(3)小型继电器:

继电器为感性负载,当继电器突然关断时,其电感会产生一个很大的反向电压,有可能击 穿输出 MOS 管,模块内输出口有续流二极管,以保护输出口 MOS 管。继电器接线图如图 2.6 所示:

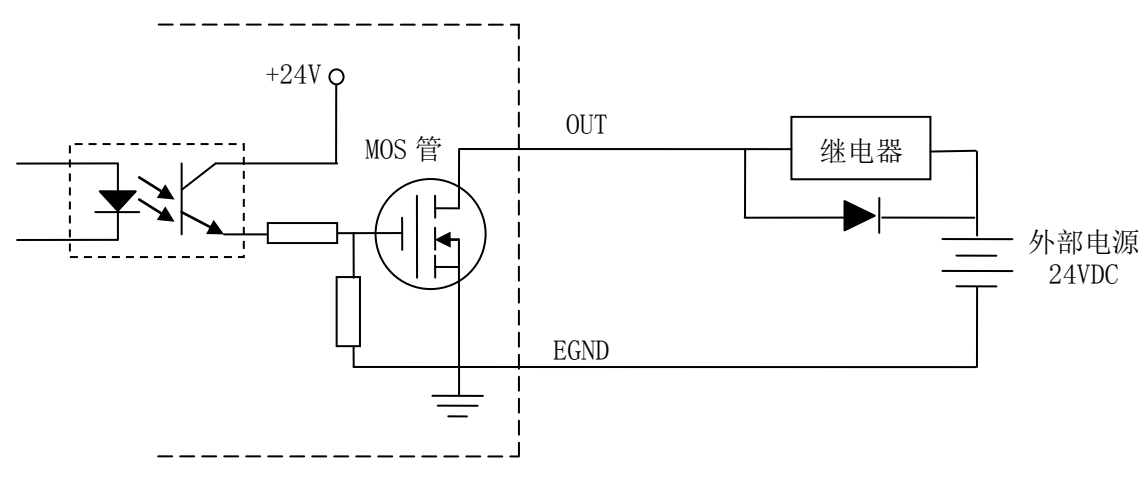

图 2.6 通用输出接线图

注 意: 在使用通用数字输出端口时, 切勿把外部电源直接接至通用数字输出端口上, 否则会 造成 MOS 管损坏。

<span id="page-12-0"></span>雷赛智能 Leadshine

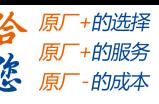

# 第 **3** 章指示灯定义及说明

## <span id="page-12-1"></span>3.1 指示灯定义

POWER:电源指示灯,用于指示模块+24V 的上电状态。

RUN:连接指示灯,用于指示模块当前 EtherCAT 端口连接状态。RJ45 绿色指示灯与该灯 状态一致。

RJ45 指示灯:包含绿色和黄色两种指示灯,用于指示模块当前的通讯状态。

## <span id="page-12-2"></span>3.2 指示灯状态

POWER 指示灯状态描述如表 3.1 所示:

表 3.1 POWER指示灯状态

| POWER 指示灯 | 模块上电状态 |
|-----------|--------|
| 常灭        | 模块没上电  |
| 常亮        | 模块已上电  |

RUN 指示灯状态描述如表 3.2 所示:

表 3.2 RUN指示灯状态

| RUN 指示灯 | 端口连接状态   |
|---------|----------|
| 常灭      | 主、从站无连接  |
| 常亮      | 主、从站正常连接 |
| 闪烁      | 主、从站正在通讯 |

RJ45 绿色指示灯状态描述如表 3.3 所示:

表 3.3 RJ45 绿色指示灯状态

| RJ45 绿色指示灯 | 端口连接状态   |
|------------|----------|
| 常灭         | 主、从站无连接  |
| 常亮         | 主、从站正常连接 |
| 闪烁         | 正在通讯     |

RJ45 黄色指示灯闪烁状态描述如表 3.4 所示:

表 3.4 RJ45 黄色指示灯状态

| RJ45 黄色指示灯 | 指示状态      |
|------------|-----------|
| 常灭         | 主、从站无连接   |
| 常亮         | 连接正常、正在通讯 |

<span id="page-13-0"></span>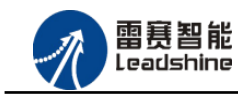

**给**原厂+的选择<br>悠原厂+的服务

# 第 **4** 章对象字典

# <span id="page-13-1"></span>4.1 通用参数

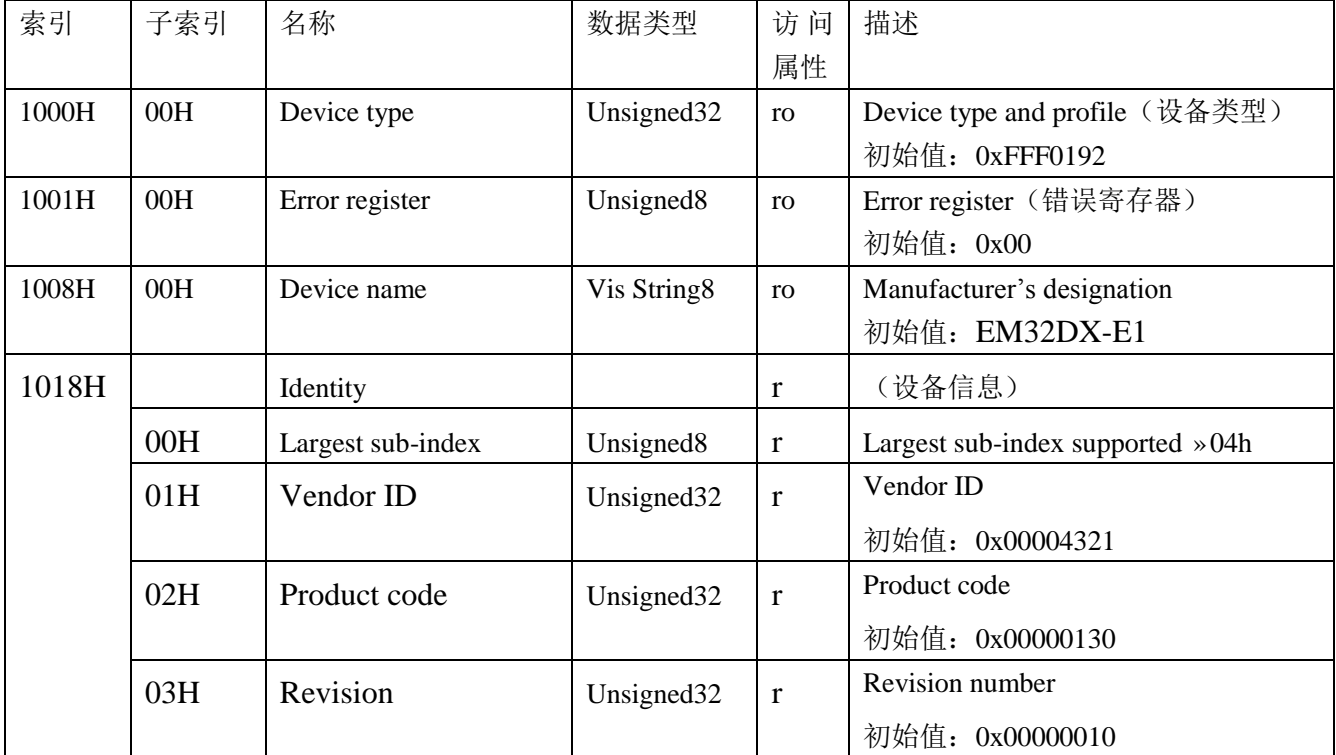

# <span id="page-13-2"></span>4.2 厂商参数

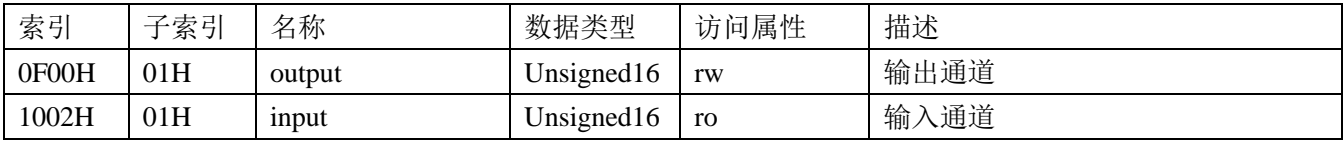

<span id="page-14-0"></span>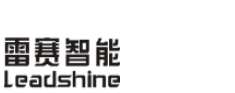

# 第 **5** 章使用案例

雷赛数字 IO 模块 EM32DX-E1 符合 EtherCAT 标准, 是一个标准的 EtherCAT 从站, 通过 EtherCAT 总线端口可以支持 EtherCAT 总线主站的扩展使用,如雷赛 SMC600-IEC 系列、 PMC300 系列、BAC300 系列和 PAC 系列运动控制器。以下分别以 SMC606-IEC 和 BAC316E 运动控制器作为主站和 EM32DX-E1 作为从站配合使用为例介绍从站的使用方法。其中 SMC606-IEC 示例使用 IEC 编程方式, BAC316E 示例使用 BASIC 编程方式

## <span id="page-14-1"></span>5.1 IEC 示例

<span id="page-14-2"></span>5.1.1 硬件连接

雷赛 SMC606 控制器的外形如下图 5.1 所示:

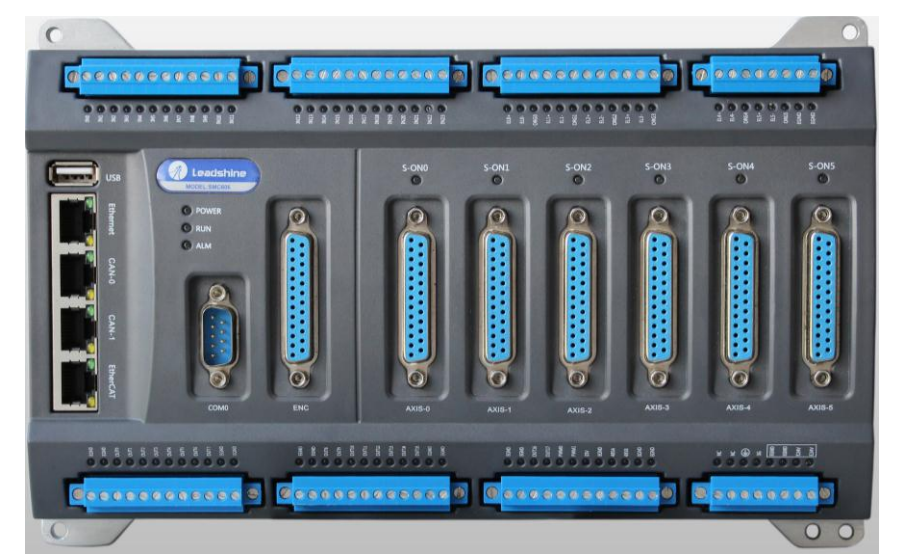

图 5.1 SMC606 外形

该控制器采用 24V 直流电源供电, 具有 1 路 EtherCAT。

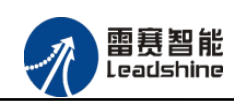

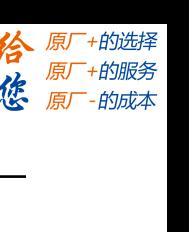

该控制器的 EtherCAT 端口信号如表 5.1 所示:

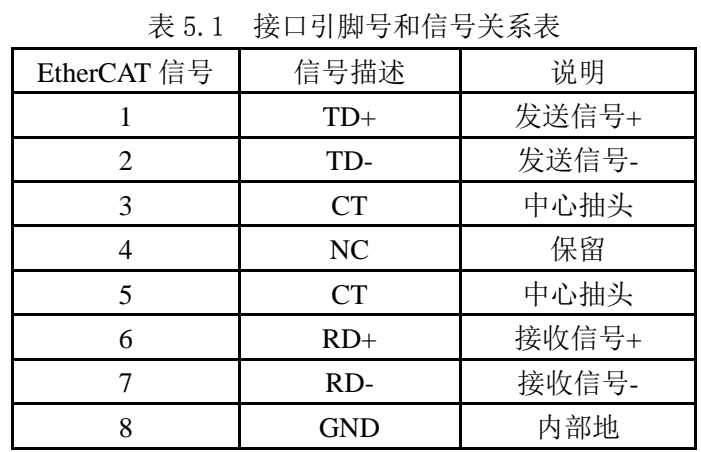

各端口的详细描述请参考 SMC600 系列运动控制器(IEC 版)用户手册。

设备间的连接:通过超五类带屏蔽层的网线将 SMC606 的 EtherCAT 口与 EM32DX-E1 的 EtherCAT0 口连接。

模块上的拨码开关,采用出厂默认配置。

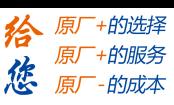

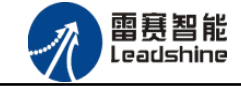

<span id="page-16-0"></span>5.1.2 EtherCAT 主站的添加及配置

在IEC Studio中,先创建一个使用SMC606控制器的应用工程(详细的创建过程请参考《雷 赛SMC IEC Studio使用手册》)。

在已经创建好的工程中,选择设备右击,在弹出的菜单中选择"添加设备",如图5.2所示:

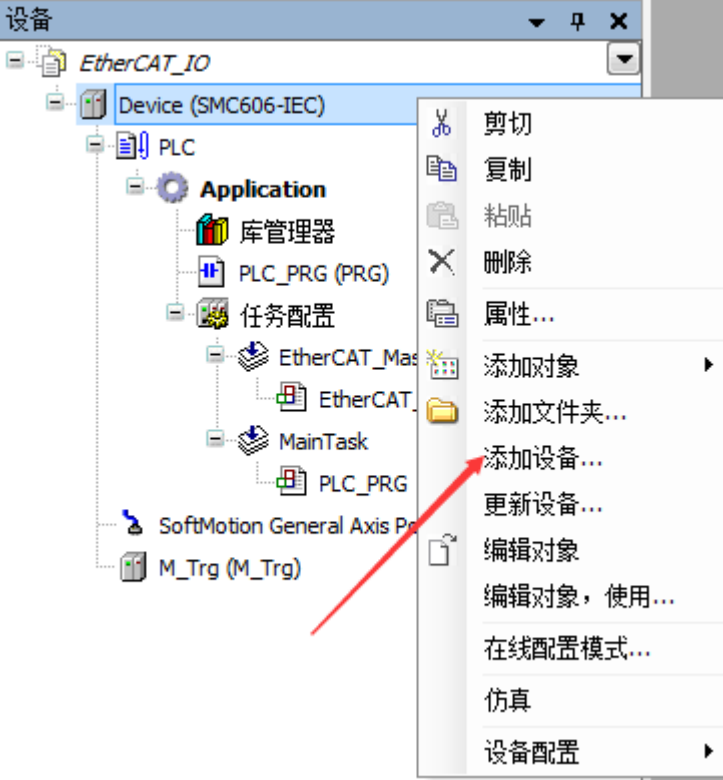

图 5.2 添加设备

在弹出的窗口中选择"现场总线"=> "EtherCAT"=> "EtherCAT Master", 然后点击添加 设备,如图5.3所示:

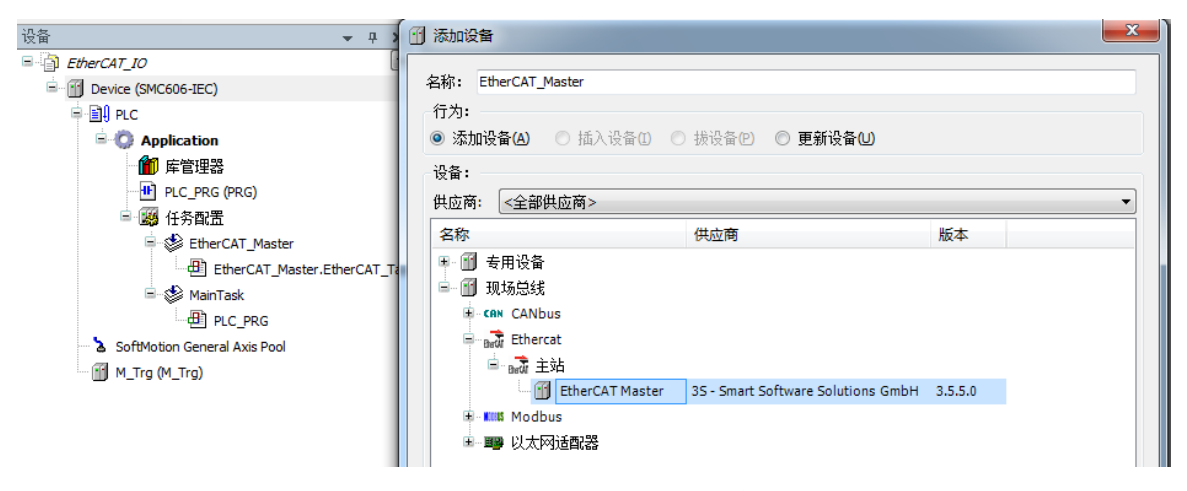

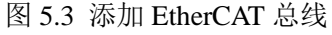

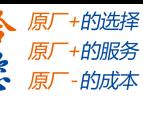

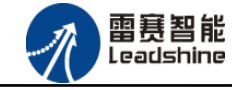

**EtherCAT** 任务配置:需将 EtherCAT 任务设置为最高优先级,将总线任务放在主任务中。

如图 5.4 所示:

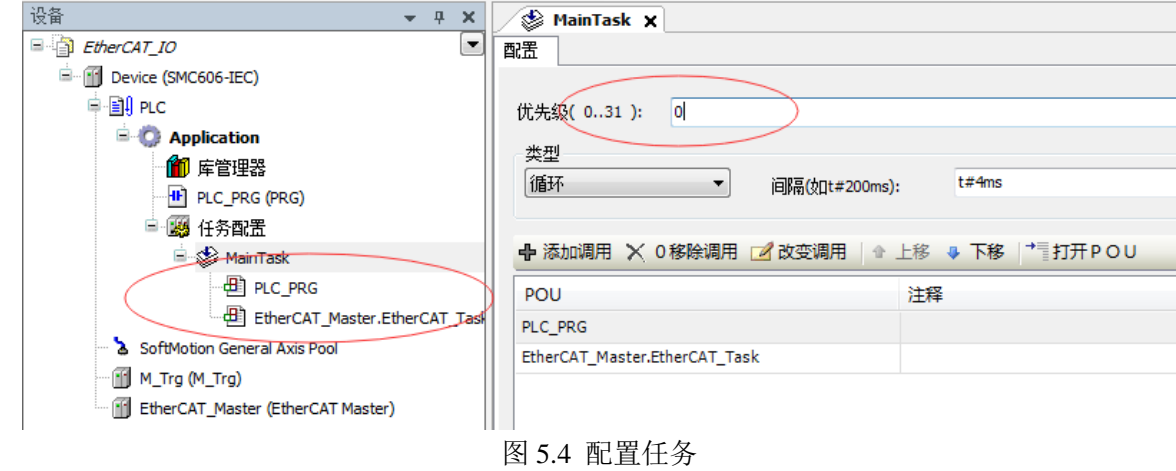

注意:**EtherCAT** 任务与带运动模块的任务必须在同一个任务下,且为最高优先级。 主站配置: 双击设备列表 EtherCAT 主站, 弹出主站设置界面, 如图 4.5 所示主站界面:

(1)通用界面(General):

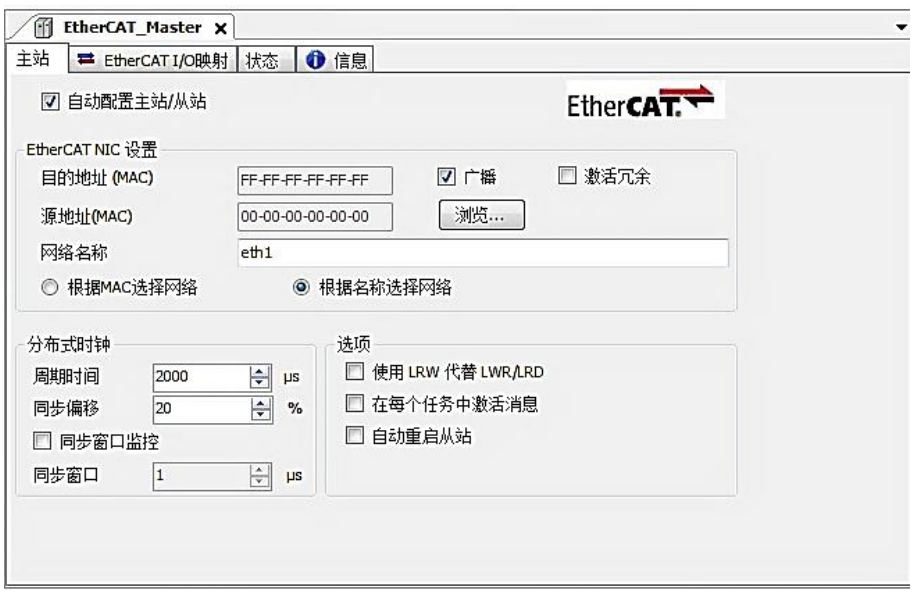

图 5.5 主站界面

主动配置主站/从站:主从站地址的配置方式。勾选此项,添加的主从站会自动配置地址。 采用默认设置即可。

网络名称:采用默认设置,设置为 eth1。

总线周期时间(Cycle Time):总线控制器支持 250us、500us、1ms、2ms、4ms 总线周期 (根据总线控制器所带的负载而定),用户根据连接从站数量的多少选择合适的总线周期;

同步偏移(Sync Offset): 该值配置范围为 1~50, 采用默认设置(默认值为 1)。该参数推 荐值为 1 和 20。

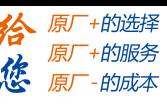

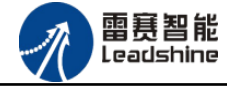

诊断信息: 用于实时显示主站的当前状态信息。如果显示"All slaves done!", 则表示 主站配置已经完成,总线上所有从站为"操作状态",如图 5.6 所示:

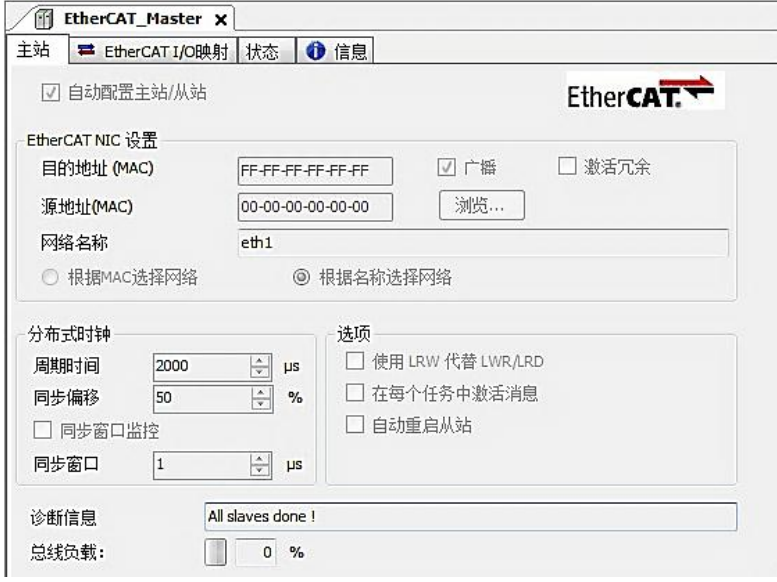

图 5.6 在线模式显示诊断信息

(2)状态界面(Status):

在线模式下,状态界面处于观测状态,指示 EtherCAT 总线运行状态,如图 5.7 所示:

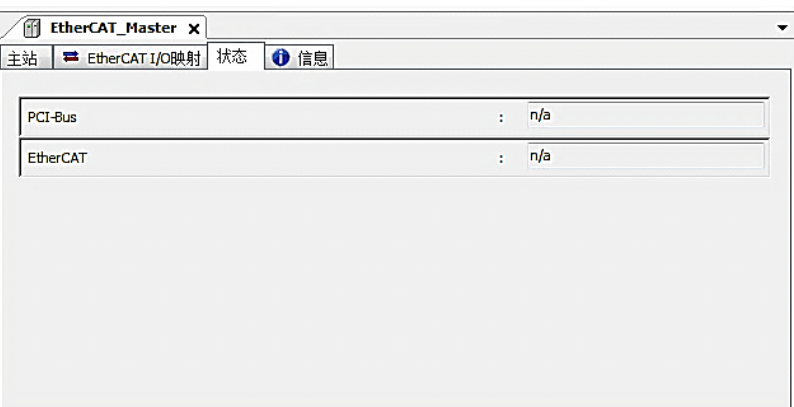

图 5.7 主站状态界面

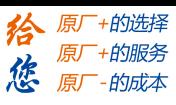

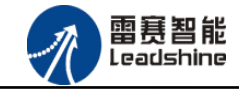

#### (3)信息界面(Information):

信息界面主要显示 EtherCAT 主站名称、厂商、类型、ID、版本及描述等信息, 如图 5.8 所示:

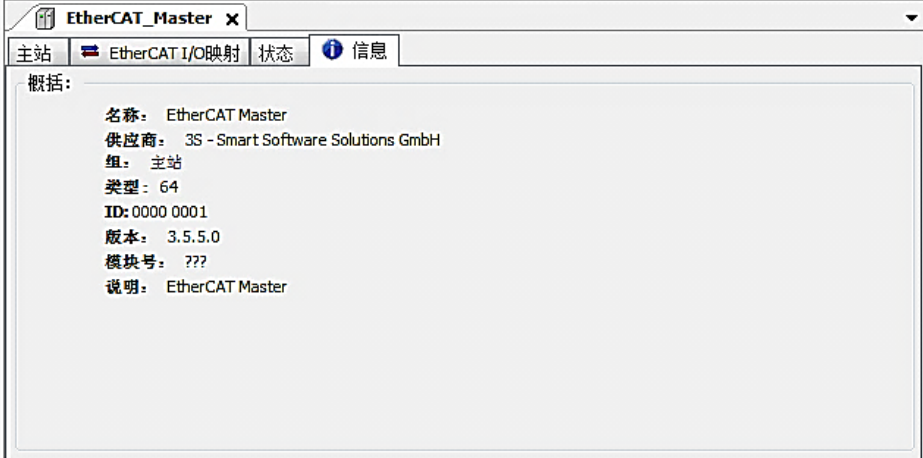

图 5.8 主站信息界面

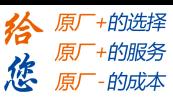

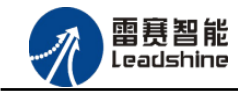

<span id="page-20-0"></span>5.1.3 模块的添加

在 Studio 中,添加 EtherCAT 从站模块有两种方式:手动添加方式和自动扫描方式。无论 使用哪种方式,在添加从站之前,设备库中必须已经具有该设备(如果没有,请先添加该设备, 具体的添加步骤请参考《雷赛 SMC IEC Studio 使用手册》)。

#### (**1**)手动添加模块

选择 EtherCAT\_Master,右击选择"添加设备"如图 5.9 所示,在弹出的窗口选择"EtherCAT" =>"从站"=> "EM32DX-E1"然后点击添加设备。如图 5.10 所示。

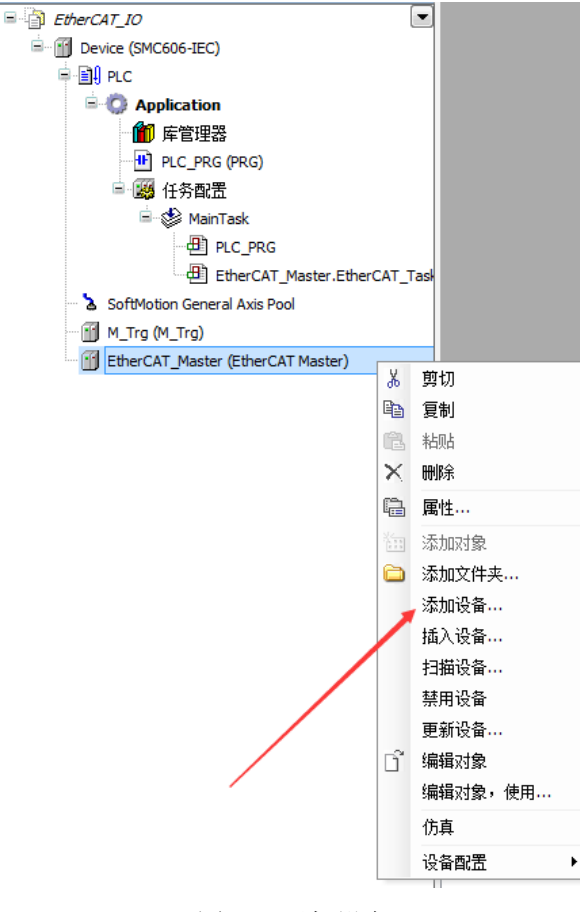

图 5.9 添加设备

## **[Authorized Distributor of Leadshine Technology](http://www.leadtronker.com)**

![](_page_21_Picture_1.jpeg)

# EM32DX-E1 IO 扩展模块用户使用手册 V2.0

![](_page_21_Figure_3.jpeg)

![](_page_21_Figure_4.jpeg)

图 5.10 添加 EM32DX-E1 模块

![](_page_22_Picture_1.jpeg)

## (**2**)自动扫描添加设备

雷赛智能 Leadshine

首先, 双击"Device", 选择"扫描网络", 选择扫描出的设备后, 点击"确定", 此时 Studio 已与控制器建立通讯,如图 5.11 所示:

![](_page_22_Picture_112.jpeg)

图 5.11 扫描网络

将当前应用工程下载到控制器中,然后,右击"EtherCAT\_Master"选择"扫描设备",如 图 5.12 所示:

![](_page_22_Figure_8.jpeg)

![](_page_23_Picture_1.jpeg)

![](_page_23_Picture_2.jpeg)

得到如图 5.13 所示设备列表,点击"复制所有设备到工程中",左侧设备列表会自动添加 扫描出来的从站,如图 5.14 所示。

![](_page_23_Picture_5.jpeg)

#### 图 5.13 扫描网络

![](_page_23_Figure_7.jpeg)

图 5.14 添加从站完成

![](_page_24_Picture_1.jpeg)

![](_page_24_Picture_2.jpeg)

# <span id="page-24-0"></span>5.1.4 模块的配置

双击左侧设备列表"EM32DX-E1",可以看到从站的参数配置界面,如下图 5.15 所示。 一般情况下,该页面参数采用默认配置。

![](_page_24_Picture_86.jpeg)

图 5.15 EM32DX\_E1 参数配置界面

点击"EtherCAT I/O 映射"子页面,如下图 5.16 所示。该界面用于配置模块的输入输出 参数,具体的用法请参考下一节。(注意:右下角的循环方式选择"ENABLE 2")

![](_page_24_Picture_87.jpeg)

图 5.16 从站 I/O 映射配置界面

![](_page_25_Picture_1.jpeg)

![](_page_25_Picture_2.jpeg)

<span id="page-25-0"></span>5.1.5 应用例程

#### (**1**)程序功能:

在 SMC606 控制器上实现对 EM32DX-E1 模块的 IN0 读取, OUT0 输出控制。

- a. 当 IN0 指示灯亮(低电平)时, 该模块的 OUT0 指示灯亮(低电平);
- b. 当 IN0 指示灯不亮(高电平)时,该模块的 OUT0 指示灯也不亮(高电平)。
- (**2**)需要的资源:

"SMC606"库

(**3**)工程源码:

EtherCAT 扩展- "EtherCAT\_IO"。

#### (**4**)编辑程序如下:

- a. 在工程中调用总线控制器 SMC606 的 IO 数据处理模块 PD606 IO Cmd。
- b. 声明 BOOL 型变量 EtherCAT\_IN0 和 EtherCAT\_OUT0。
- c. 编写 IO 操作代码, 如下图 5.17 所示。

![](_page_25_Figure_17.jpeg)

图 5.17 IO 操作代码界面

雷聂智能<br>Leadshine

![](_page_26_Picture_1.jpeg)

# (**5**)配置模块的 **EtherCAT I/O** 映射:

将程序中申明的变量 EtherCAT\_IN0 和 EtherCAT\_OUT0 配置到 IO 模块的映射表, 配置完成后 显示的界面如图 5.18 所示:

![](_page_26_Picture_128.jpeg)

5.18 配置 IO 映射

#### (**6**)运行程序:

a. 将模块 IN0 端口与 0V 地接通, IN0 指示灯亮,OUT0 指示灯也亮。在线监控界面中 EtherCAT\_IN0 和 EtherCAT\_OUT0 值为 TRUE;

b. 将 IN0 端口与 0V 地断开, IN0 指示灯灭, OUT0 指示灯也灭。

![](_page_27_Picture_1.jpeg)

-的选择 +的服务

的成本

原

原

# <span id="page-27-0"></span>5.2 BASIC 示例

<span id="page-27-1"></span>5.2.1 硬件连接

雷赛 BAC316E 控制器的外形如下图 5.19 所示:

![](_page_27_Picture_6.jpeg)

图 5.19 BAC316E 外形 该控制器采用 24V 直流电源供电, 具有 1 路 EtherCAT。

![](_page_28_Picture_1.jpeg)

![](_page_28_Picture_2.jpeg)

该控制器的 EtherCAT 端口信号如表 5.2 所示:

![](_page_28_Picture_147.jpeg)

各端口的详细描述请参考 BAC316E 系列运动控制器用户手册。

设备间的连接:通过超五类带屏蔽层的网线将 BAC316E 的 EtherCAT 口与 EM32DX-E1 的 EtherCAT0 口连接。

模块上的拨码开关,采用出厂默认配置。

![](_page_29_Picture_1.jpeg)

![](_page_29_Picture_2.jpeg)

<span id="page-29-0"></span>5.2.2 EtherCAT 主站的添加及配置

打开 SMC BASIC STUDIO 编程软件之后,需要新建一个工程(详细建立工程过程请参考 《BAC316E 用户使用手册》)。在该工程中会自动添加 EtherCAT 主站。主站的参数除了通讯周 期时间之外,其他的参数不需要用户配置,保持默认即可。连接上控制器之后,在左侧"设备" 栏, 双击"EtherCAT 0"即可以看到主站的相关信息, 如图 5.20 所示:

![](_page_29_Picture_75.jpeg)

![](_page_30_Picture_1.jpeg)

![](_page_30_Picture_2.jpeg)

<span id="page-30-0"></span>5.2.3 模块的添加

在 SMC BASIC STUDIO 编程软件中,可以手动添加从站模块和自动扫描从站模块。在添 加从站之前,必须保证设备库中有对应的模块设备描述文件,具体操作请参考《BAC316E 用 户使用手册》里"安装设备描述文件"章节。

1) 手动添加

在"工程"栏的目录里,选中主站"EtherCAT\_0",然后点击鼠标右键,选择"添加从 站"在弹出的窗口中找到对应的设备描述文件,如图 5.21 所示:

![](_page_30_Picture_84.jpeg)

图 5.21 添加从站模块

然后选择"添加从设备",在左侧"工程"目录下可以找到添加成功的模块。

雷赛智能<br>Leadshine

![](_page_31_Picture_1.jpeg)

2) 自动扫描

在"工程"栏的目录里,选中主站"EtherCAT\_0",然后点击鼠标右键,选择"扫描设 备",扫描成功后会提示是否下载对应的配置文件,同时主站目录下会出现扫描到的从 站模块,如图 5.22 所示

![](_page_31_Picture_67.jpeg)

选择"是";

![](_page_32_Picture_1.jpeg)

原厂+的选择

原厂+的服务

-的成本

猞

德 原厂

下载成功后会重启系统, 双击从站 "Slave 1001[EM32DX-E1](1001)" , 可以看到从站模块

#### 的信息,如图5.23所示

![](_page_32_Picture_5.jpeg)

图 5.23 从站模块信息

在EtherCAT设备编辑器中,可以看到从站模块的所有信息,包括从站地址、同步时间周期、 PDO、时钟、模块信息等。从站的参数都是系统默认匹配的,不需要用户修改。如下图所示:

![](_page_32_Picture_117.jpeg)

图 5.24 从站模块信息

![](_page_32_Picture_118.jpeg)

![](_page_32_Figure_11.jpeg)

## **[Authorized Distributor of Leadshine Technology](http://www.leadtronker.com)**

![](_page_33_Picture_1.jpeg)

 $\frac{1}{2}$ 

EM32DX-E1 IO 扩展模块用户使用手册 V2.0

![](_page_33_Picture_3.jpeg)

![](_page_33_Picture_69.jpeg)

![](_page_33_Picture_70.jpeg)

#### 图 5.25 从站模块信息

图 5.26 从站模块信息

![](_page_33_Picture_71.jpeg)

#### 图 5.27 从站模块信息

至此,从站模块的添加已经完成。

![](_page_34_Picture_1.jpeg)

![](_page_34_Picture_2.jpeg)

<span id="page-34-0"></span>5.2.4 模块的配置

双击"工具"栏中的EtherCAT主站"EtherCAT\_0",可以看到EtherCAT主站的包含信息。 在此处将轴映射关系以及IO映射关系显示在此界面,后续程序中使用的轴号以及IO号都以 此做为参考

![](_page_34_Picture_95.jpeg)

图 5.28 主站设备信息

由于BAC316E本地有12路输入和12路输出,所以输入端口0-11是BAC316E控制器上的本地输 入端口,扩展模块上的输入端口IN0-IN15映射为软件端IN12-IN27.同理输出端口OUT0-OUT11 映射为软件端OUT12-OUT27。

![](_page_35_Picture_1.jpeg)

![](_page_35_Picture_2.jpeg)

<span id="page-35-0"></span>5.2.5 应用例程

### (**1**)程序功能:

在BAC316E控制器上控制扩展模块EM32DX-E1的IN0读取,OUT0输出。 a. 当 IN0 指示灯亮(低电平)时, 该模块的 OUT0 指示灯亮(低电平); b. 当 IN0 指示灯不亮(高电平)时,该模块的 OUT0 指示灯也不亮(高电平)。

### (**2**)需要的资源:系统自带

#### (**3**)工程源码:

```
auto:
undim *
dim modinput
modinput=12 '输入端口号,扩展模块的第一个输入,对应模块硬件端口号 IN0
dim modoutput
modoutput=12    <sup>'</sup>输出端口号,扩展模块的第一个输出,对应模块端口号 OUT0
dim busstate
busstate=1 busstate=1 '总线状态,只有在总线状态正常的情况下才能操作
```
run 2,reflashstate

```
while true
    if busstate=0 then '总线正常
       if SMCReadInBit(modinput)=0 then
           SMCWriteOutBit(modoutput,0)
       else
           SMCWriteOutBit(modoutput,1)
       endif
    else '总线错误
       print "总线错误!"
    endif 
wend
reflashstate: '独立一个任务扫描总线状态
while true
    NMCSGetErrcode(2,busstate)
wend
```
![](_page_36_Picture_1.jpeg)

谷原一的选择 原厂+的服务

原

的成本

應

# (**4**)运行程序:

a. 将模块 IN0 端口与 0V 地接通, IN0 指示灯亮,OUT0 指示灯也亮。在线监控界面中 EtherCAT\_IN0 和 EtherCAT\_OUT0 值为 TRUE;

b. 将 IN0 端口与 0V 地断开, IN0 指示灯灭, OUT0 指示灯也灭。

![](_page_37_Picture_1.jpeg)

谷 原厂+的选择 原厂+的服务

原

的成本

德

![](_page_37_Picture_3.jpeg)

深 圳 市雷 赛 控制 技 术 有限 公 司

地 址:深圳市南山区学苑大道 1001 号南山智园A3 栋 9 楼

邮 编: 518052

电 话:0755-26415968

传 真:0755-26417609

Email: [info@szleadtech.com.cn](mailto:info@szleadtech.com.cn)

网 址: http:[//www.szleadtech.com.cn](http://www.szleadtech.com.cn/)